# **INSCRIPTION EN LIGNE**

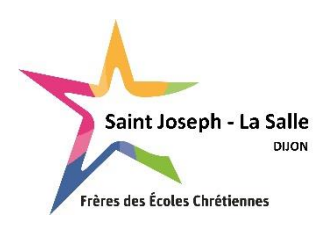

**BTS**

**Aide à la saisie** 

**SAISIR TOUTES LES INFORMATIONS EN MAJUSCULE (sauf les Prénoms), tous les prénoms de l'élève (séparés par un espace), renseigner obligatoirement les coordonnées des 2 parents, saisir les téléphones sous le format 00.00.00.00.00.**

### **RENSEIGNEMENTS RESPONSABLES**

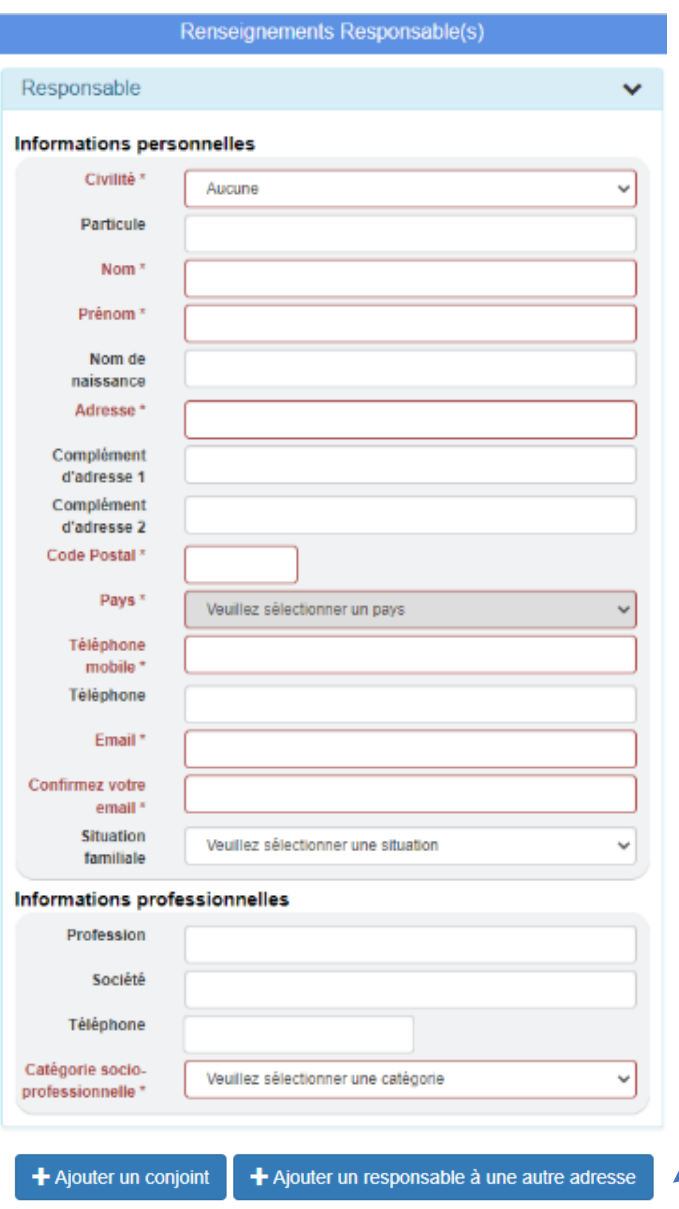

## **Civilité :**

- Si vous êtes mariés, choisir : Madame **et** Monsieur
- Si vous êtes pacsés, vie maritale : Madame**,** Monsieur
- Si vous êtes célibataire, divorcé…choisir la bonne civilité

**NOM** : Ecrire **en majuscule** le nom du responsable principal (*ex : DUPONT).* 

**Prénom** : Ecrire **en minuscule** (*ex : Frédéric)*

### **Situation familiale :**

Choisir dans la liste en minuscule

### **Informations professionnelles :**

Merci de renseigner ces informations. Si vous ne trouvez pas le code CSP, nous nous chargerons de le renseigner.

### **Pour le 2ème parent**

Vous pouvez «Ajouter un conjoint » ou « Ajouter un responsable à une autre adresse » en cliquant sur l'onglet approprié.

**En cas d'erreur de saisie, vous pouvez annuler votre choix en cliquant sur « x »**

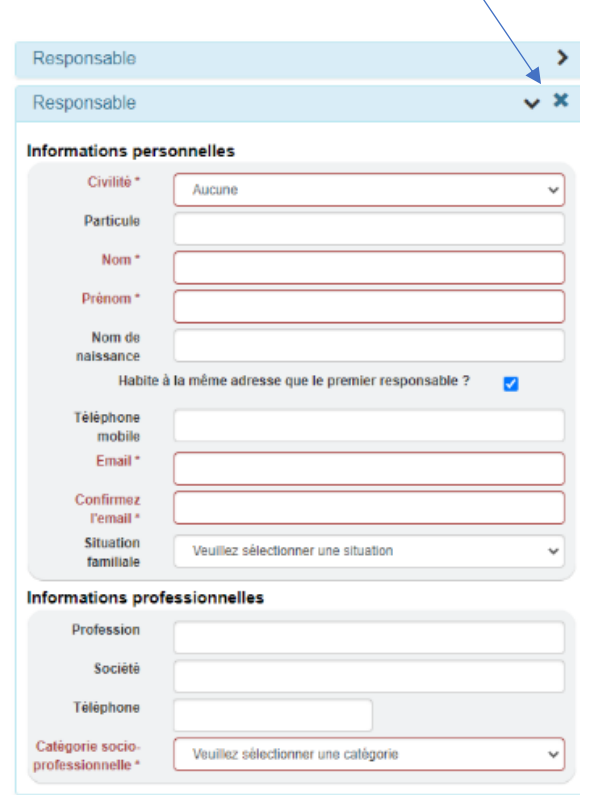

### **Civilité :**

- Si vous êtes mariés, choisir : la civilité du 2<sup>e</sup> parent

*Si la maman s'est identifiée en Responsable 1, elle a choisi la civilité « Madame et Monsieur », le Responsable 2 sera donc le papa ; il faut donc choisir la civilité « Monsieur »*

- Si vous êtes pacsés, vie maritale :

*Si le papa s'est identifié en Responsable 1, il a choisi la civilité « Madame, Monsieur », le Responsable 2 sera donc la maman, il faut donc choisir la civilité « Madame »*

- Si vous êtes célibataire, divorcé…choisir la bonne civilité

**NOM** : Ecrire **en majuscule** le nom du responsable principal (*ex : DUPONT).*  **Prénom** : Ecrire **en minuscule** (*ex : Frédéric)*

**Habite à la même adresse** : La case est cochée par défaut si vous avez choisi « Ajouter un conjoint ». Si vous êtes divorcés vous devez « Ajouter un responsable à une autre adresse ». Dans ce cas-là, la case n'est pas cochée, vous pouvez ainsi saisir l'adresse du 2<sup>e</sup> responsable.

#### **Situation familiale :**

Choisir dans la liste en minuscule

### **Informations professionnelles :**

Merci de renseigner ces informations. Si vous ne trouvez pas le code CSP, nous nous chargerons de le renseigner.

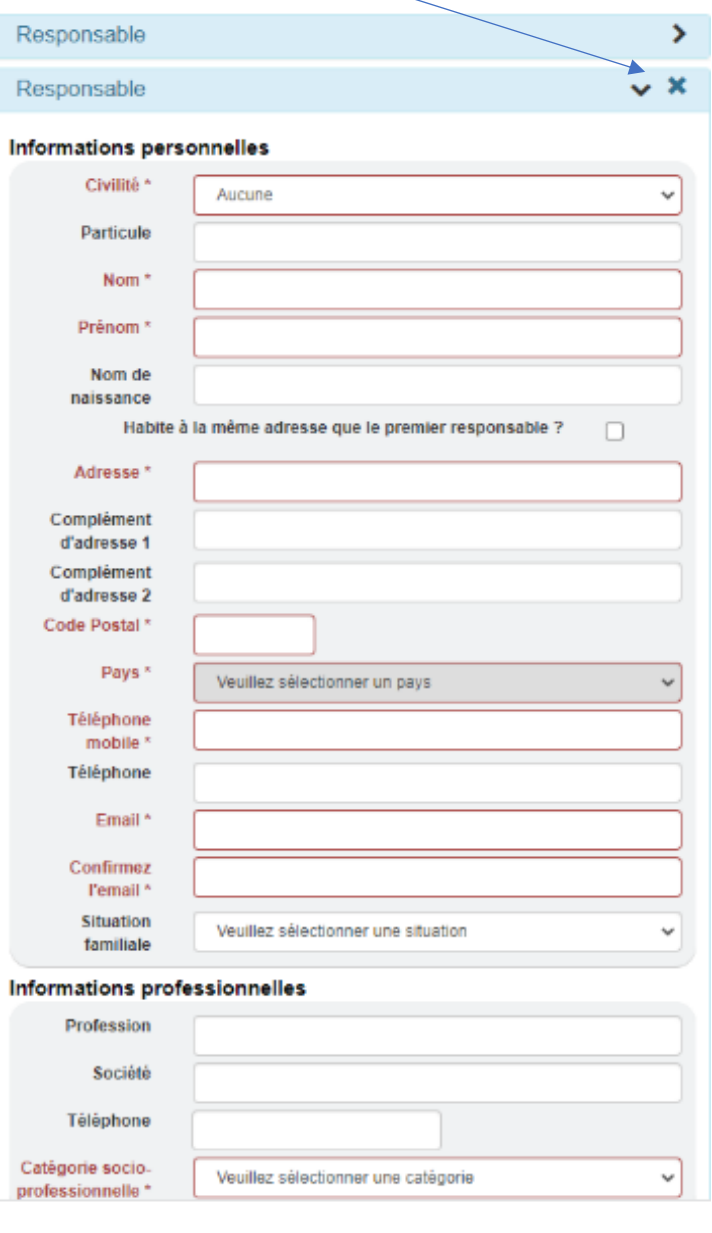

### **RENSEIGNEMENTS ETUDIANTS**

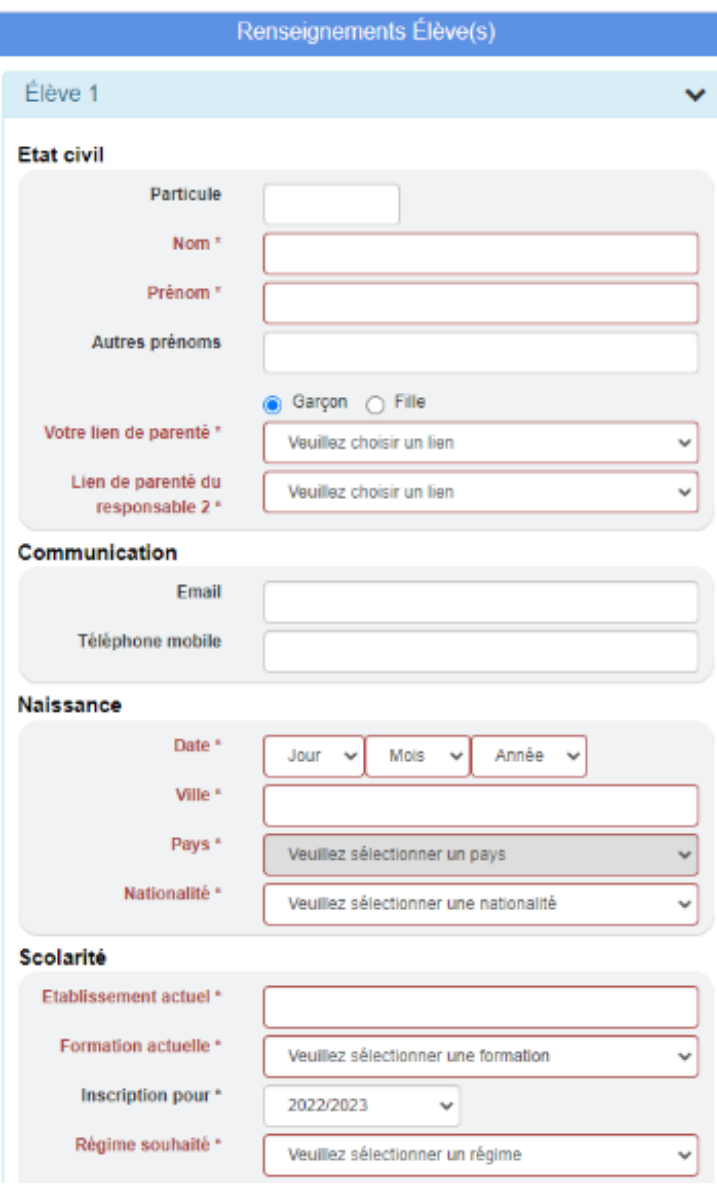

### **NOM** : Ecrire le nom de l'élève **EN MAJUSCULE** (*ex : DUPONT)*

### **Prénom** : Ecrire **en minuscule** (*ex : Jérôme)*

**Autres prénoms** : OBLIGATOIRE et indispensable pour les futurs examens (Brevet des collèges, Bac…). Ecrire **TOUS LES PRENOMS présents sur le livret de famille, en minuscule séparés par des espaces** *(ex : Stéphane Jérémy Alexis).*

### **Lien de parenté** :

- Si vous êtes mariés, pacsés, en vie maritale : noter pour le responsable 1 : Père et Mère.

Si vous êtes séparés ou divorcés pour chaque responsable : choisir le lien qui convient.

#### **Communication**

L'adresse mail et le téléphone personnels de l'étudiant sont à renseigner obligatoirement.

### **Naissance** :

Ville : Vous pouvez taper le numéro du département ou le nom du département (ex : 71), ensuite pour trouver la ville cliquez dans la case « Affiner la recherche » et taper le nom de la ville (ex : ST REMY) et cliquer sur la ville trouvée.

Les départements d'outre-mer sont à la fin de la liste des départements.

Si votre enfant **est né à l'étranger taper 999** puis renseigner la ville en MAJUSCULE, puis le pays et enfin la nationalité.

### **Scolarité :**

Etablissement actuel : Même principe que pour le lieu de naissance. Choisir le département puis rechercher la ville et cliquer dessus. Vous avez la possibilité de réduire la liste en décochant Public ou Privé selon le type de l'établissement précédent. Ensuite taper dans « Affiner la recherche LYCEE » et cliquer sur l'établissement dans la liste.

Régime :

EXTERNE : Ne déjeune jamais au self ou de façon exceptionnelle DEMI-PENSIONNAIRE : Déjeune au moins 1 fois/semaine au self RESIDENT : Résidence étudiante dans l'établissement, uniquement pour les étudiants post bac

### **VŒU 1**

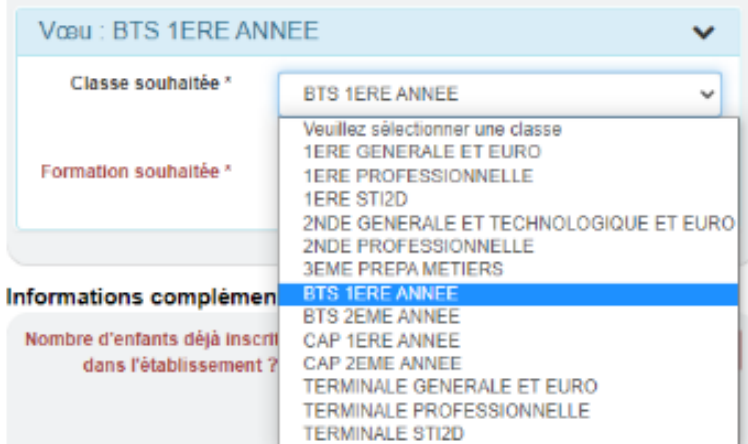

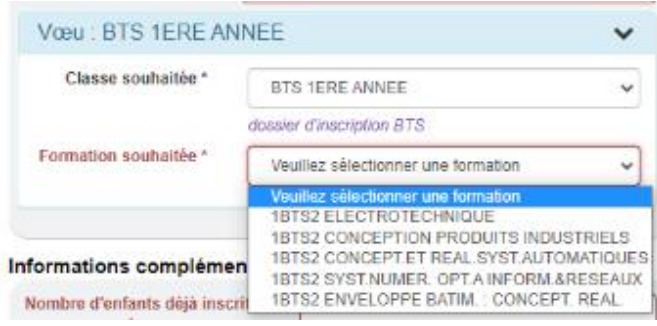

**Classe souhaitée** : Choisir la classe dans la liste déroulante

BTS 1<sup>ère</sup> année ou BTS 2<sup>e</sup> année

**Formation souhaitée : Choisir la formation demandée dans la liste déroulante :**

- ELECTROTECHNIQUE

- CONCEPTION PRODUITS INDUSTRIELS

- CONCEPTION ET REALISATION DE SYSTEMES AUTOMATIQUES

- **SYSTEMES NUMERIQUES OPTION A INFORMATIQUE & RESEAUX**

→ **Correspond au BTS CIEL** (Cybersécurité, Informatique et réseaux, Electronique Option Informatique et réseaux)

- ENVELOPPE DU BATIMENT : CONCEPTION REALISATION

### **Pour information, l'option enseignée en BTS est obligatoirement :** LV1 ANGLAIS

#### Informations complémentaires

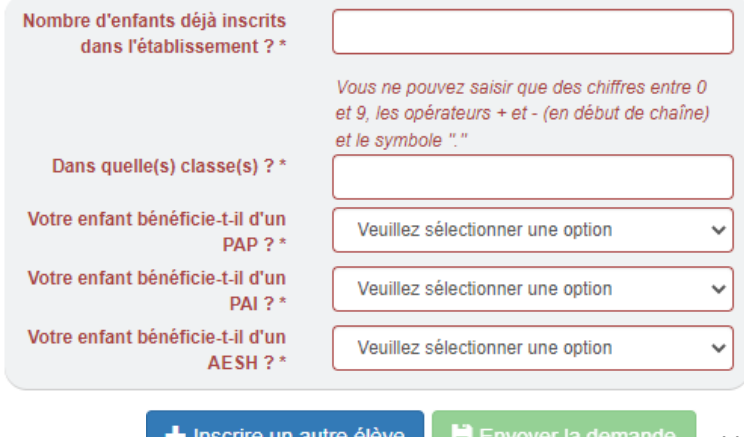

Merci de bien répondre à toutes les questions

Si vous n'avez pas d'autre(s) enfant(s) inscrit(s) dans notre établissement, saisir **0** dans « Dans quelle(s) classe(s) ? »

Si votre enfant bénéficie d'un PAP, PAI ou d'une notification MDPH, avec ou sans AESH, pensez à le transmettre à l'établissement.

 Vous pouvez maintenant « Envoyer la demande » en cliquant sur le bouton vert OU « Inscrire un autre élève ».

Une page récapitulative va s'ouvrir.

Vous pouvez revenir en arrière pour apporter des modifications ou valider définitivement votre demande.

**Dès que le secrétariat aura pris connaissance de l'inscription, vous recevrez par mail votre code de connexion ECOLE DIRECTE vous permettant de finaliser le dossier d'inscription.**

*Nous espérons que ce tutoriel vous aura aidé à remplir l'inscription en ligne de votre enfant. Si vous avez des suggestions pour l'améliorer, n'hésitez pas à nous les communiquer via l'adresse [lycée@stjodijon.com](mailto:lycée@stjodijon.com)*.

*Mise à jour : 31-05-2023*

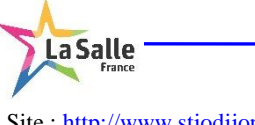

 **GROUPE PRIVE POLYVALENT SAINT JOSEPH – LA SALLE** Site [: http://www.stjodijon.com](http://www.stjodijon.com/) 39, rue du Transvaal – B.P. 51090 – 21010 DIJON CEDEX - FRANCE Mél : [segpa@stjodijon.com](mailto:segpa@stjodijon.com) Tél. : +33(0) 03.80.59.20.20